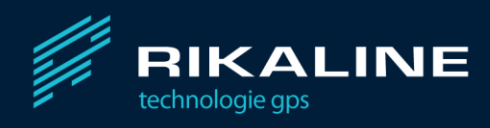

# Datalogger Holux M-1000C

Instrukcja obsługi

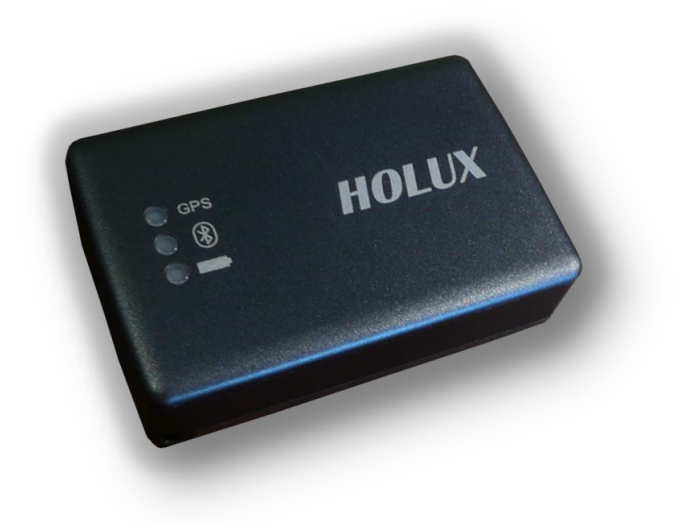

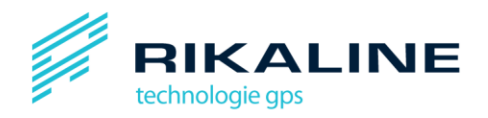

## Spis treści

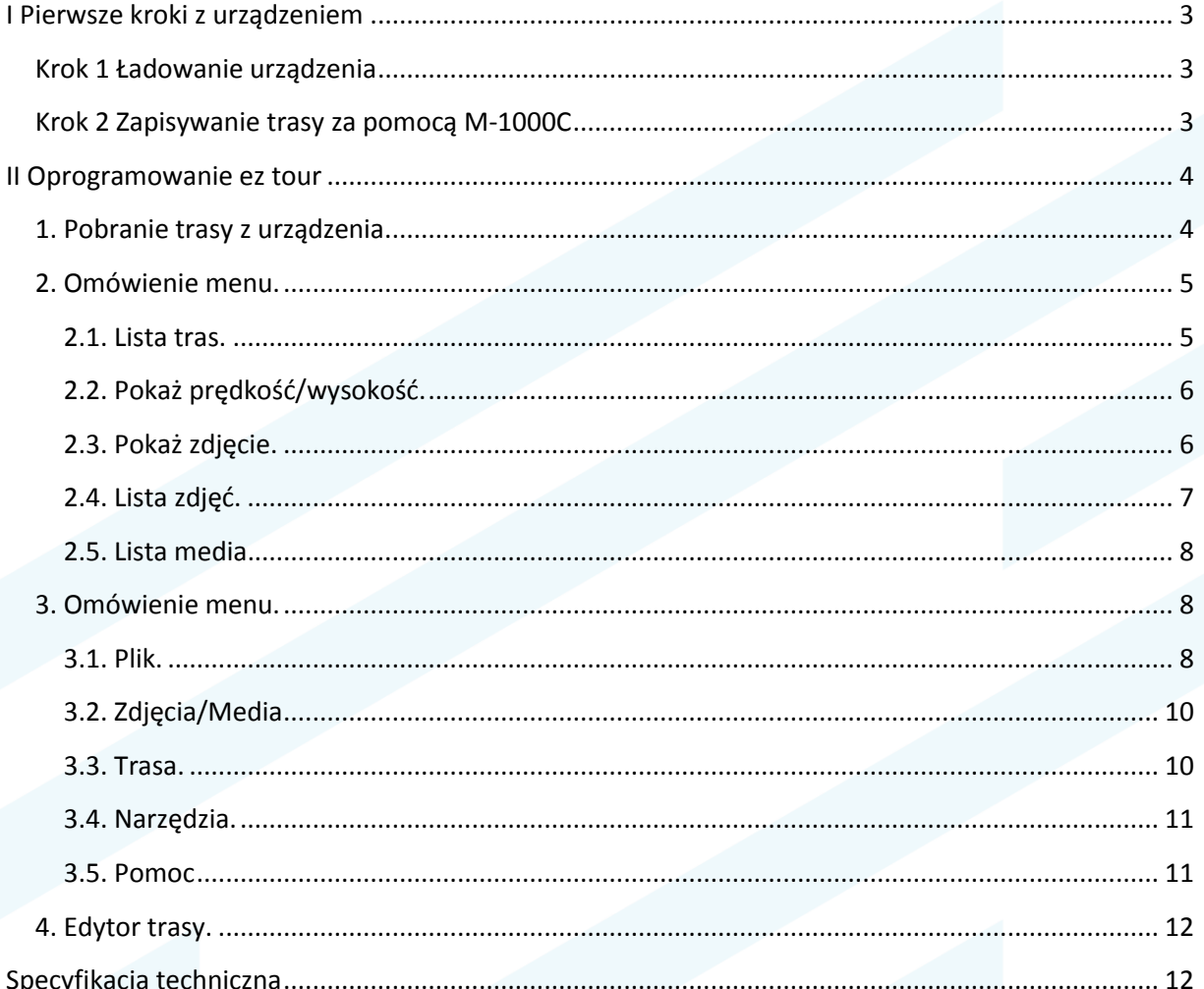

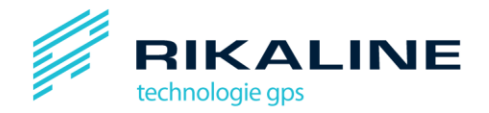

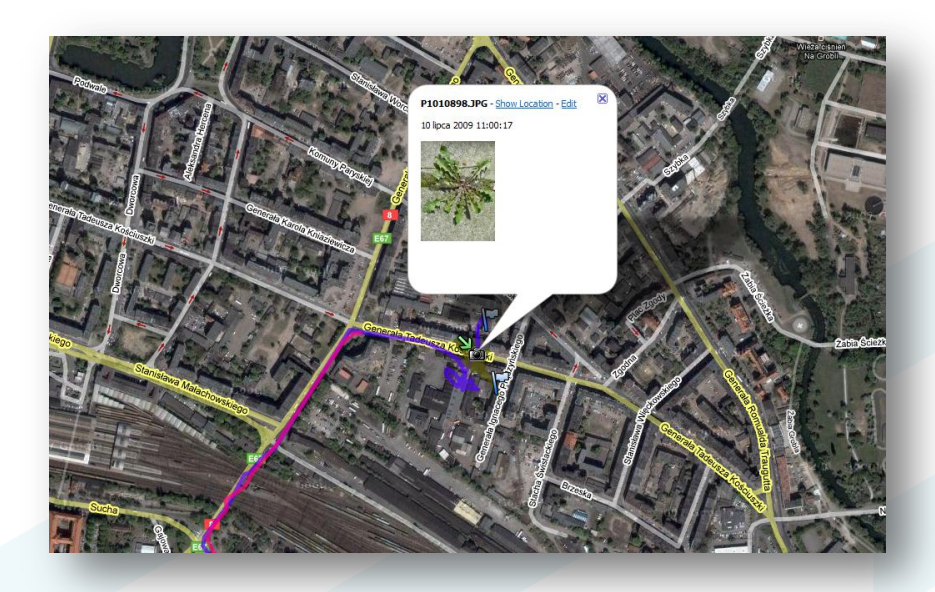

### <span id="page-2-0"></span>**I Pierwsze kroki z urządzeniem**

#### <span id="page-2-1"></span>**Krok 1 Ładowanie urządzenia**

Pierwsze ładowanie baterii powinno trwać aż do zgaśnięcia diody sygnalizującej stan baterii. Ładowanie baterii może odbywad się poprzez podłączenia do ładowarki samochodowej lub podłączenia do komputera. Status diod:

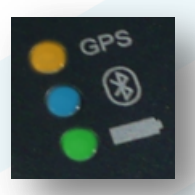

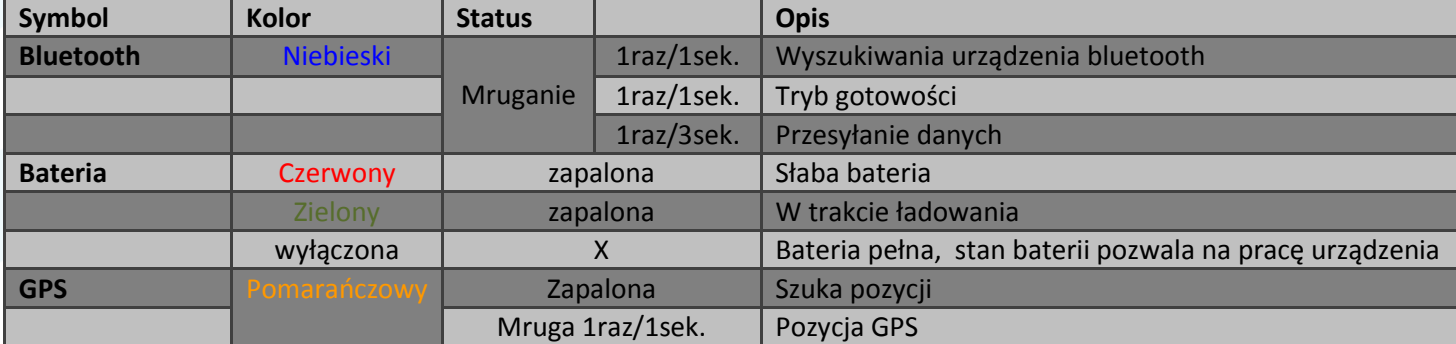

#### <span id="page-2-2"></span>**Krok 2 Zapisywanie trasy za pomocą M-1000C**

Włącz urządzenie, poczekaj aż zacznie mruga pomarańczowa dioda. Gdy dioda zacznie mrugać dane są zapisywane na urządzeniu.

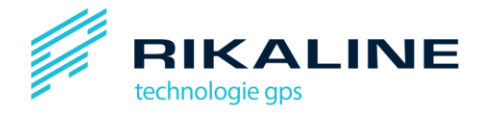

## <span id="page-3-0"></span>**II Oprogramowanie ez tour**

<span id="page-3-1"></span>**1. Pobranie trasy z urządzenia.**

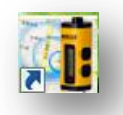

## Pamiętaj! Aby pobrać trasę z urządzenia, musi podłączyć je WŁĄCZONE do komputera.

Wybierz z menu : plik/odczytaj zapis lub kliknij na ikonę.

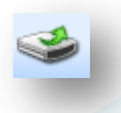

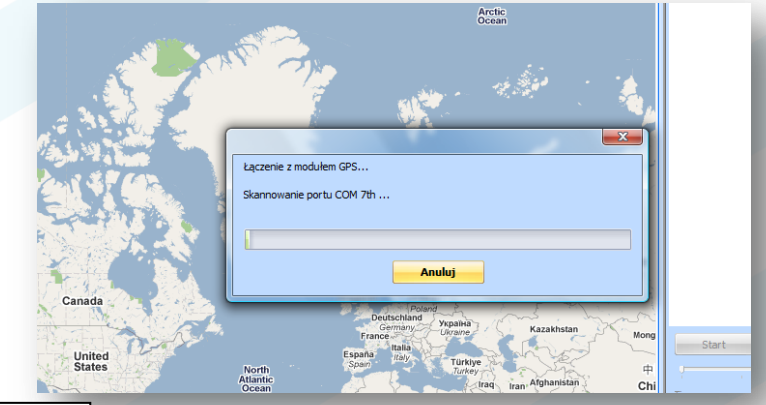

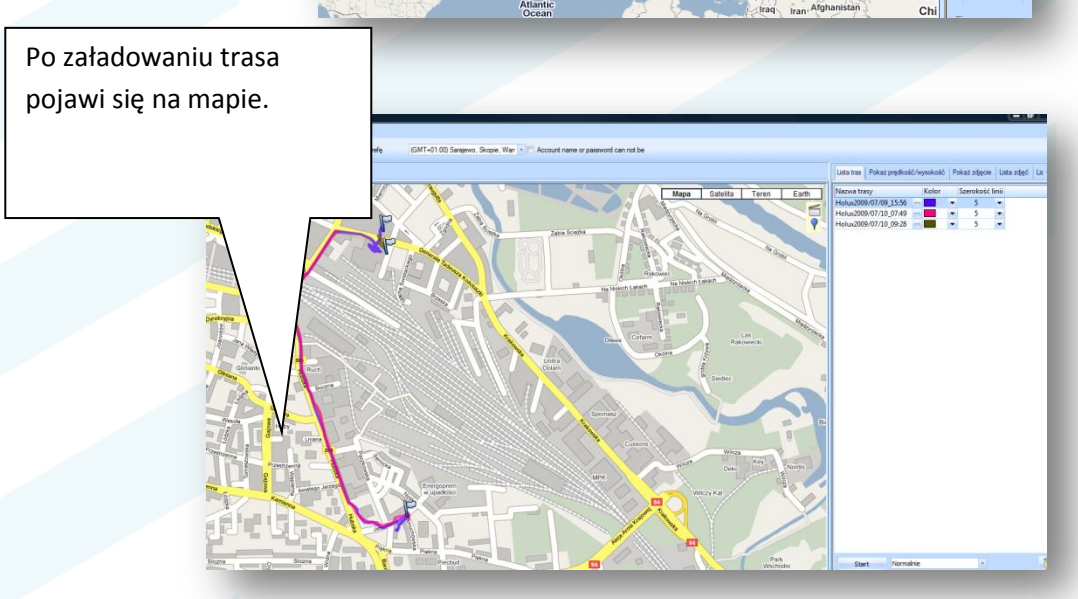

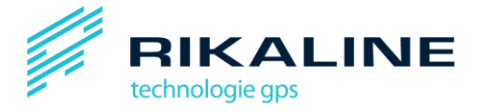

Każda trasa zapisywana na urządzeniu zapisywana jest jednym kolorem. Każda kolejna zapisywana jest już innym kolorem. (wyłączenie urządzenia jest jednoznaczne z zakończeniem zapisu danych (1 trasa).

Przytrzymaj kursor na linii trasy lub kliknij aby zobaczyć szczegóły danego punktu.

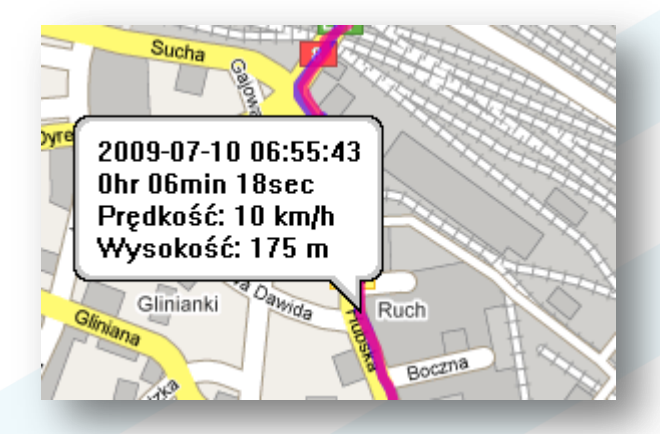

#### <span id="page-4-0"></span>**2. Omówienie menu.**

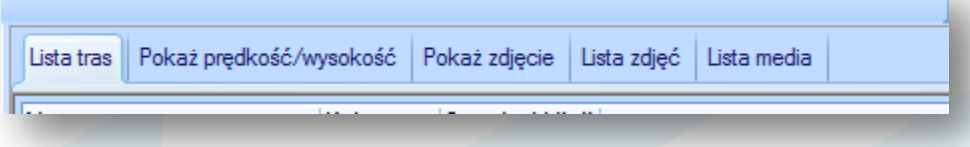

#### <span id="page-4-1"></span>**2.1. Lista tras.**

Osobne trasy są na mapie zaznaczone innym kolorem. Można modyfikować ich kolory oraz grubość. Zmian dokonać możesz w zakładce Lista tras.

Klikając na wybraną trasę na mapie zostanie pokazany jej początek.

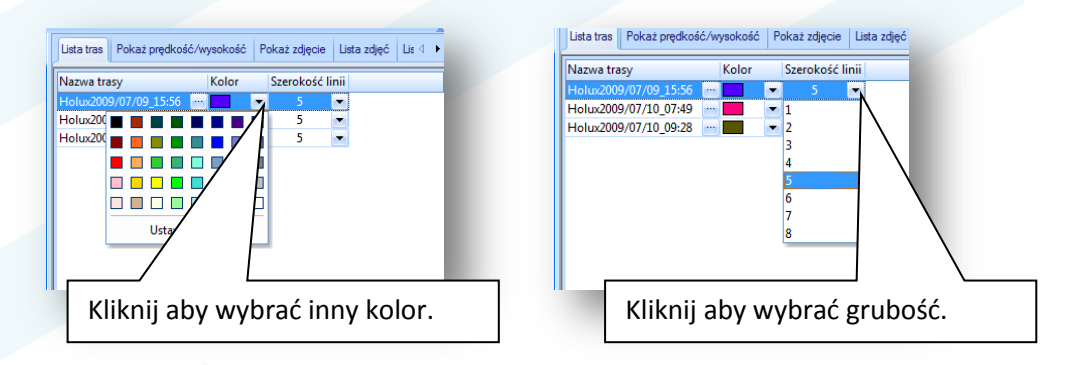

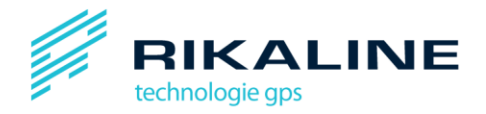

#### <span id="page-5-0"></span>2.2. Pokaż prędkość/wysokość.

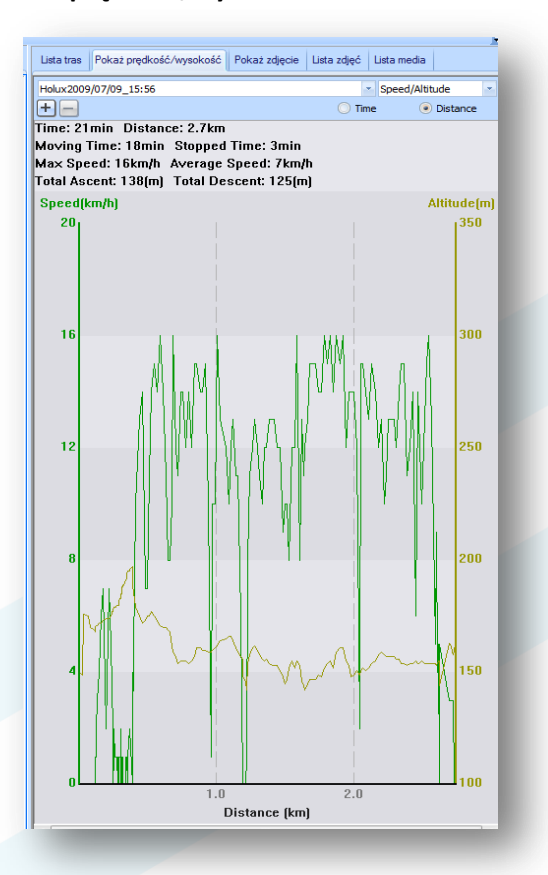

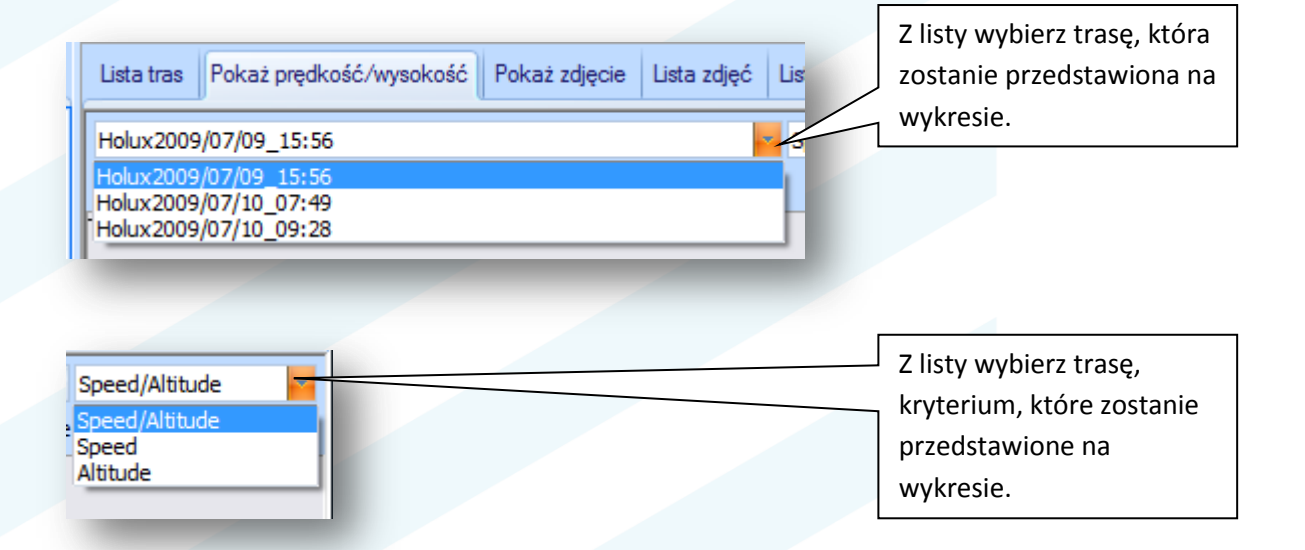

#### <span id="page-5-1"></span>**2.3. Pokaż zdjęcie.**

Aby dodać zdjęcia w menu: zdjęcia/media / Dodaj pliki media ... / Dodaj pliki

#### **Pamiętaj ! Aby ustawid godzinę w aparacie zgodnie z obowiązującym czasem. \***

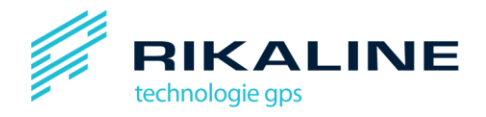

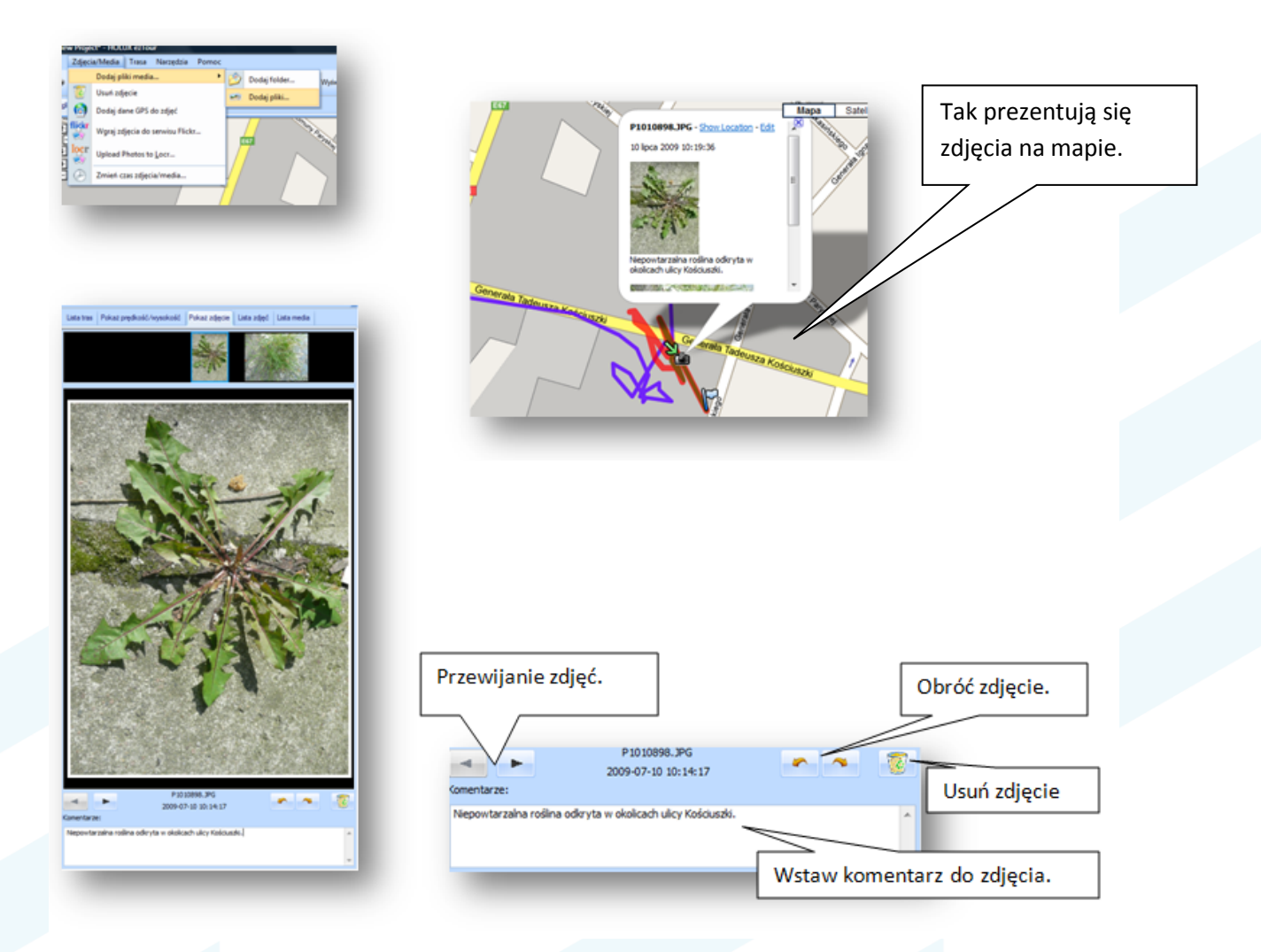

\*Czas można zmienid już po wczytaniu zdjęcia do oprogramowania, z poziomu menu: zdjęcia/media /

zmień czas zdjęcia/media lub kliknij na ikonę

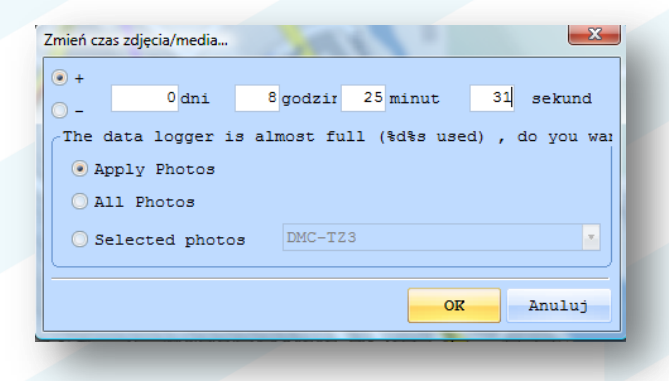

Kliknij ok., czas zdjęcia został zmieniony. Zdjęcie zostanie przeniesione również na mapie.

#### <span id="page-6-0"></span>**2.4. Lista zdjęd.**

W tej zakładce znajduje się spis zdjęci wraz ze szczeblami. Kliknij na wybrane zdjęcie aby zobaczyć jego miniaturę i szczegóły.

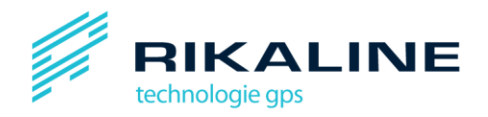

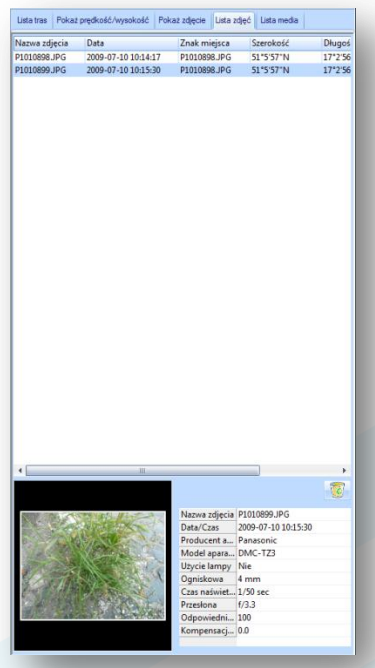

#### <span id="page-7-0"></span>**2.5. Lista media.**

W tej zakładce znajduje się spis mediów wraz ze szczegółami. Kliknij na wybraną pozycję aby ja zobaczyć oraz jej szczegóły.

#### <span id="page-7-1"></span>**3. Omówienie menu.**

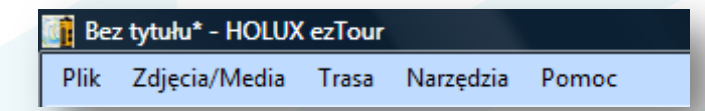

#### <span id="page-7-2"></span>**3.1. Plik.**

*Odcz*y*taj zapis …* -opcja umożliwia odczyt danych z urządzenia (Pamiętaj! Urządzenie należy podłączyć do komputera włączone).

*Wyczyść zapis* – opcja umożliwia usunięcie danych z urządzenia.

*Konfiguracja GPS…* - opcja umożliwia konfigurację urządzenia z poziomu komputera

*Nowy projekt* – opcja umożliwia otwarcie nowego projektu – pusta mapa (bez naniesionych tras).

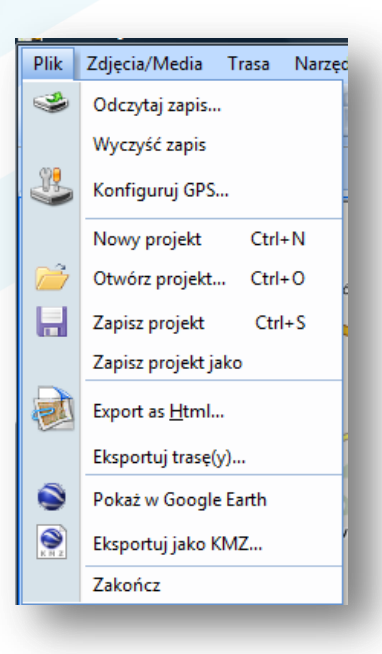

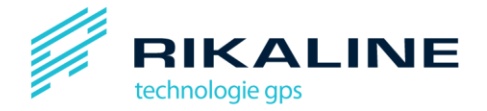

*Otwórz projekt* - opcja umożliwia otwarcie projektu.

*Zapisz projekt* - opcja umożliwia zapisanie projektu.

*Zapisz projekt jako* - opcja umożliwia zapisanie projektu.

*Export as HTML* – opcja umożliwia wyeksportowanie pliku do formatu HTML.

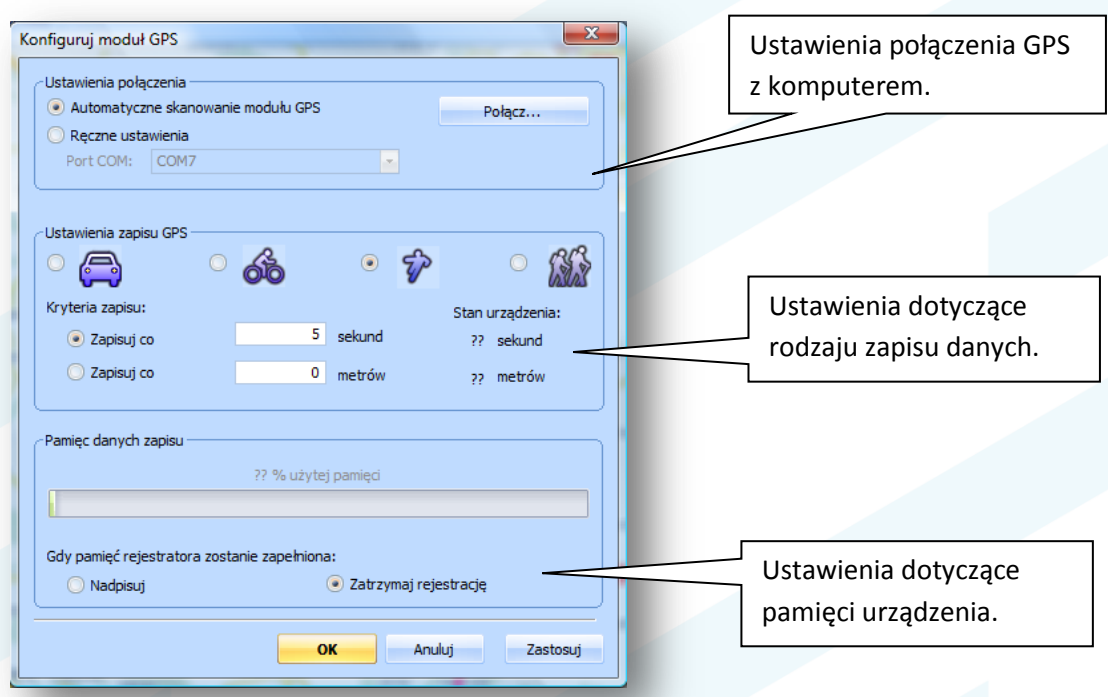

*Wyeksportuj trasę (y)…* - opcja umożliwia wyeksportowanie trasy do formatu

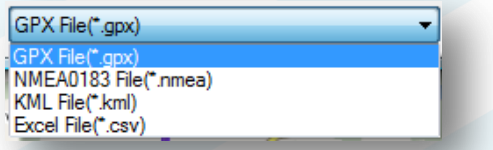

*Pokaż w Google Earth* – opcja umożliwia pokazanie projektu w Google Earth

*Eksportuj jako KMZ …* - opcja umożliwia wyeksportowanie pliku do formatu KMZ.

Zakończ - opcja umożliwia zakończenie pracy z oprogramowaniem.

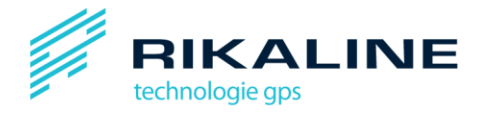

#### <span id="page-9-0"></span>**3.2. Zdjęcia/Media**

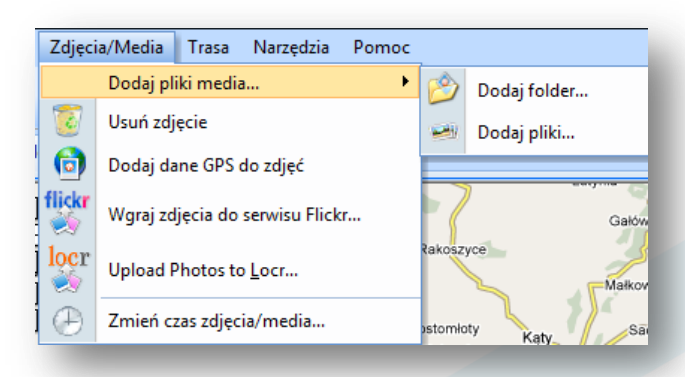

*Dodaj pliki media …* - opcja umożliwia dodanie zdjęd, filmów. Całych folderów (Dodaj folder) lub pojedynczych zdjęć (Dodaj plik)

*Usuń zdjęcie* – opcja umożliwia usunięcie zdjęcia

**Dodaj dane GPS do zdjęć - opcja umożliwia dodanie danych GPS do zdjęć** 

Zmień czas zdjęcia/media ... - opcja umożliwia zmianę czasu zdjęcia/media

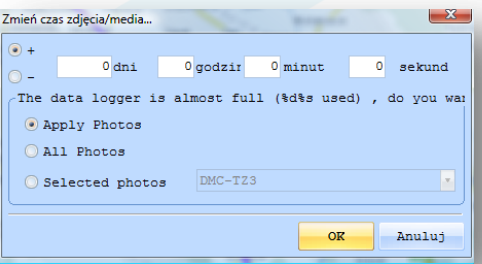

#### <span id="page-9-1"></span>**3.3. Trasa.**

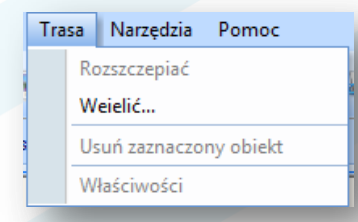

Rozszczepiad – opcja umożliwia rozszczepienie trasy

Wydzielić – opcja umożliwia wydzielenie trasy

Usuń zaznaczony obiekt – opcja umożliwia usunięcie zaznaczonego obiektu (np. kawałka trasy)

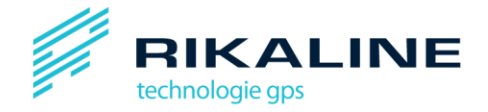

Właściwości - opcja umożliwia podgląd właściwości trasy

#### <span id="page-10-0"></span>**3.4. Narzędzia.**

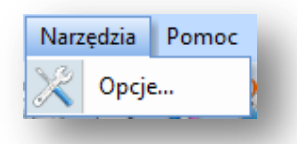

Opcje ... - - opcja umożliwia konfigurację pewnych działań oprogramowania.

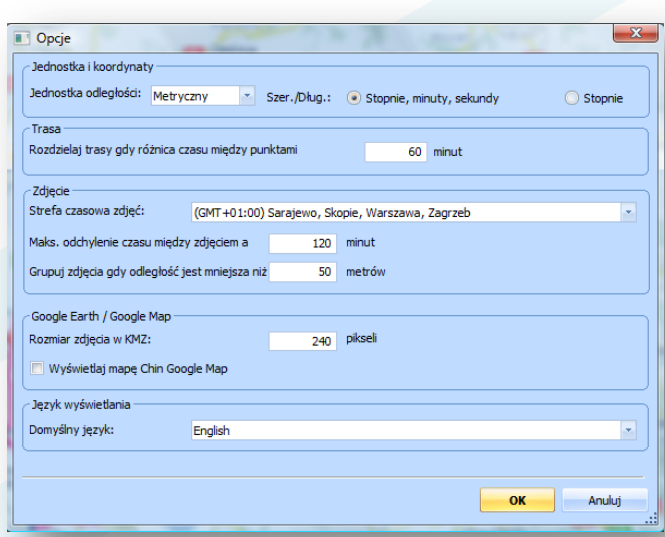

#### <span id="page-10-1"></span>**3.5. Pomoc**

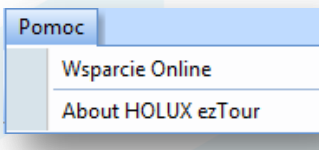

Wsparcie Online – opcja umożliwia kontakt z producentem

About HOLUX ezTour – Informacje o HOLUX ezTour

\*Niektóre z powyżej wymienionych opcji posiadają swoje klawisze skrótu.

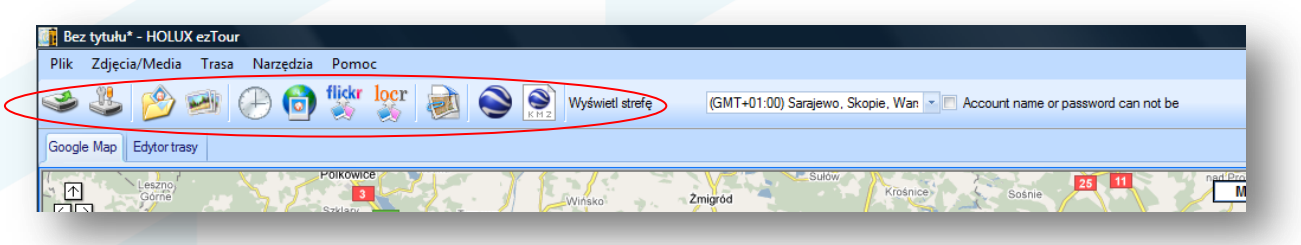

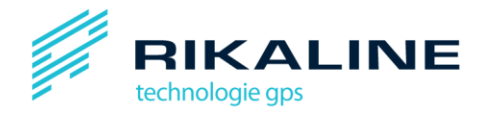

#### <span id="page-11-0"></span>**4. Edytor trasy.**

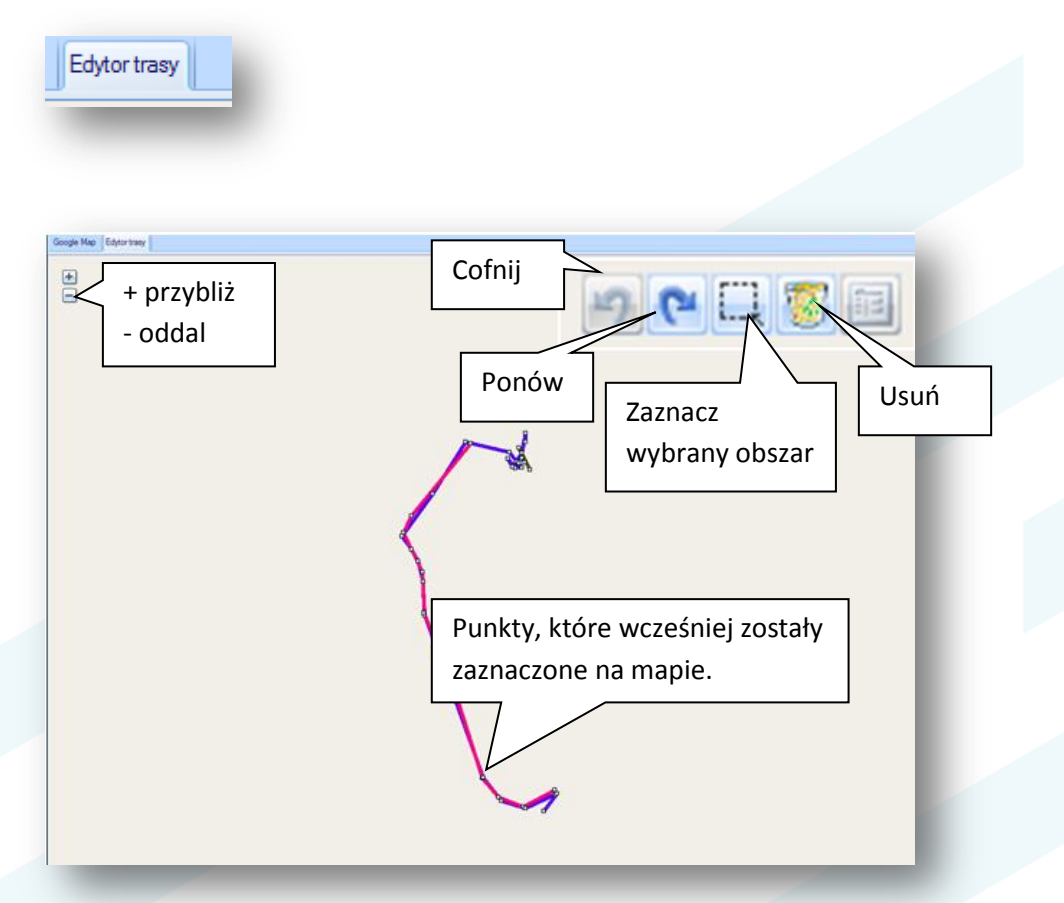

## <span id="page-11-1"></span>**Specyfikacja techniczna**

1.Technical Specification 1.1. Basic Specification Chipset: MTKMT3329 chipset. Channels: 66 parallel satellite-search channels. Frequency: 1575.42 MHz Receiver: L1, C/A code. 1.2. Acquisition Time (refer to MTK chip specification) Reacquisition: 0.1 second Coldstart: < 36 seconds Warmstart: < 33 seconds Hotstart: < 1 second 1.3. Receiver Accuracy Normal: < 3 meters CEP without SA Enable EGNOS or WAAS: Position: < 2.2 meters, horizontal 95% of time < 5 meters, Vertical 95% of time Velocity: within 0.1 meters/second Time: 0.1 microsecond synchronized GPS time 1.4. Use Limitation Altitude: < 18,000 meters(60,000 feet) Velocity: < 515 meters/econd (1000Knots) Acceleration: 4G. Jerk: 20 meters/second<sup>3</sup> max

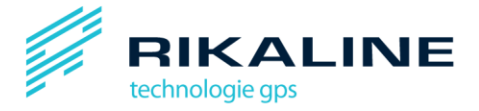

1.5. Power Supply External Voltage: 5V DC +/-5% Batteries: Main Power: Built in rechargeable Lithium-ion for system power. Working voltage: 30~40mA (Normal mode). 25mA (Power Saving). Auto Power Saving mode. Circuit protection on M-1000C when over-temperature condition 50℃ occurs. 1.6. Output and Interface **Output**  I Output protocol Baud Rate: 38400 bps Data bit: 8 Parity: No Stop bit: 1 II. Format. NMEA0183 V3.01: GPGGA (1time/1 sec), GPGSA (1 time/5 sec.), GPGSV (1time /5 sec.), GPRMC (1time /1 sec.), GPVTG (1 time/1 sec), (GLL Or MTK NMEA Command for optional). III. Datum: WGS84. Input/ Output Interface: I Compatible Bluetooth Serial Port Profile (SPP), Version1.2 and class 2(up To 10 meter range). II. In/Out Port. GPS signal (Out)/Command(In) with USB Level。 MiniUSB TypeBConnector 1.7. Physical Size:  $62.5 \times 41 \times 17.1$  mm Weight: <53 g Operating Temperature:-10℃ to + 60℃(under the un-charging condition); ChargingTemperature: 0℃ to + 45℃ StorageTemperature:-20℃ to + 60℃ Operatinghumidity: 5% to 95% No condensing 1.8. Other Functions Bluetooth frequency: 2.4 ~2.48GHz Bluetooth Input Sensitivity: -85dBm Low sensitivity of receiving satellite signal : - 162 dBm LED Functions: Indicate Bluetooth status, GPS status, Battery Status and Battery charging status